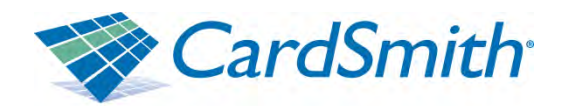

# CardSmith Administrative Interface Manual

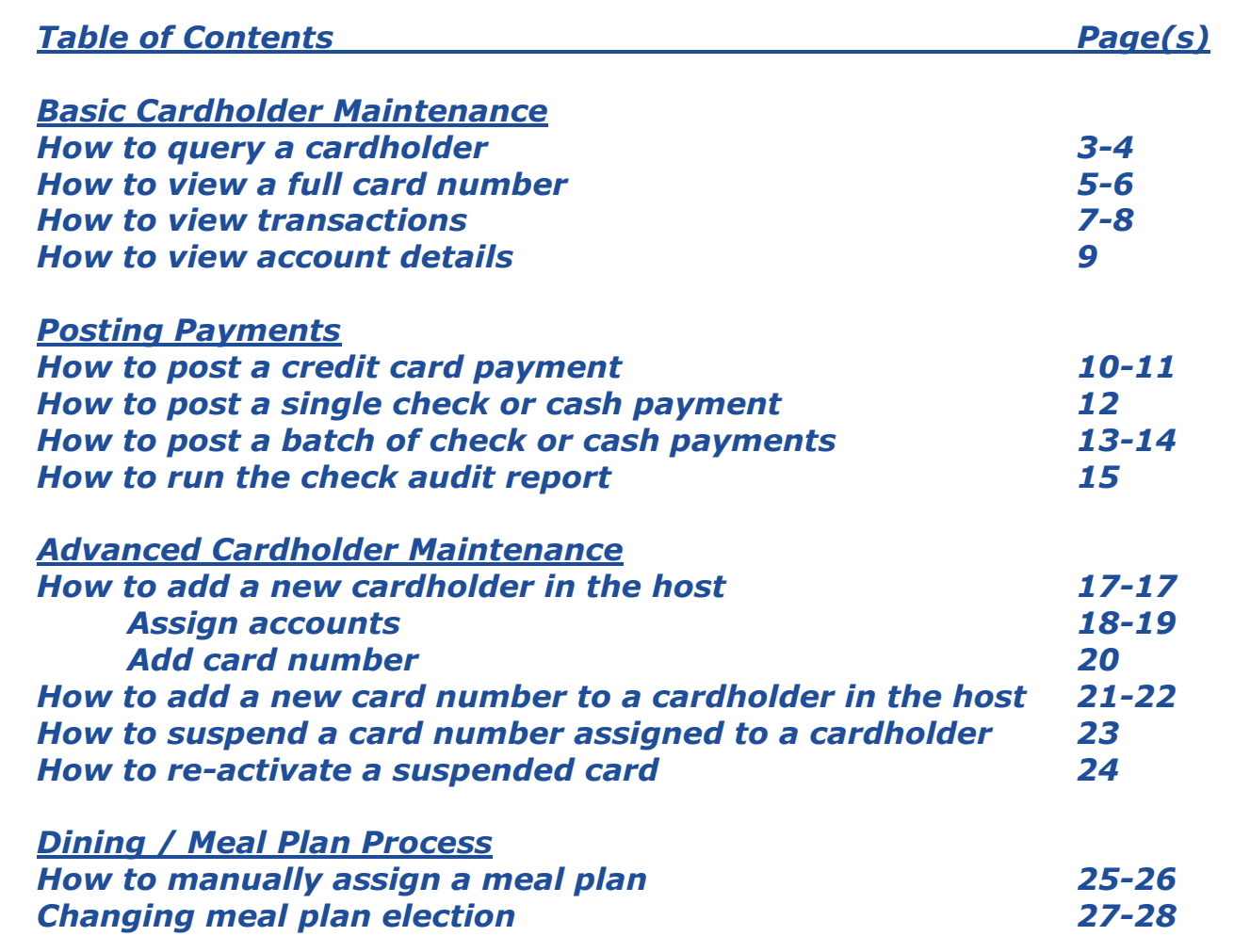

How to Query a Cardholder Record via the Administrative Interface

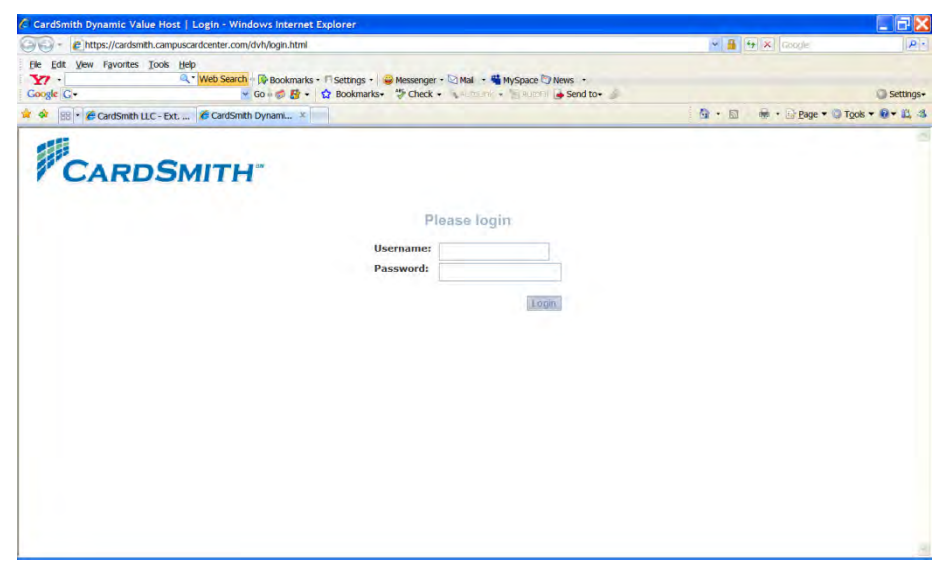

1. Log into the host at www.card-smith.com/dvh using your unique username and password.

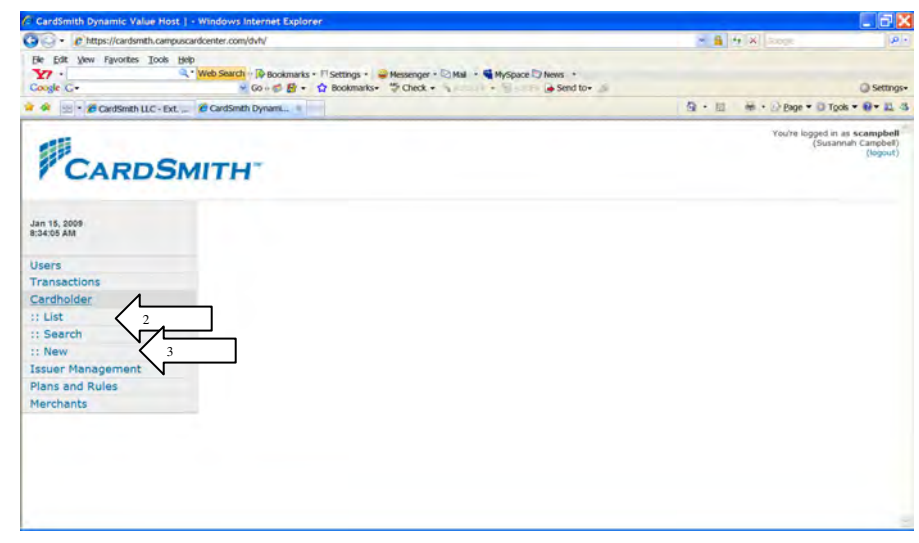

- 2. Click 'Cardholder' on the left navigation bar (LNB)
- 3. Click 'Search" on the LNB

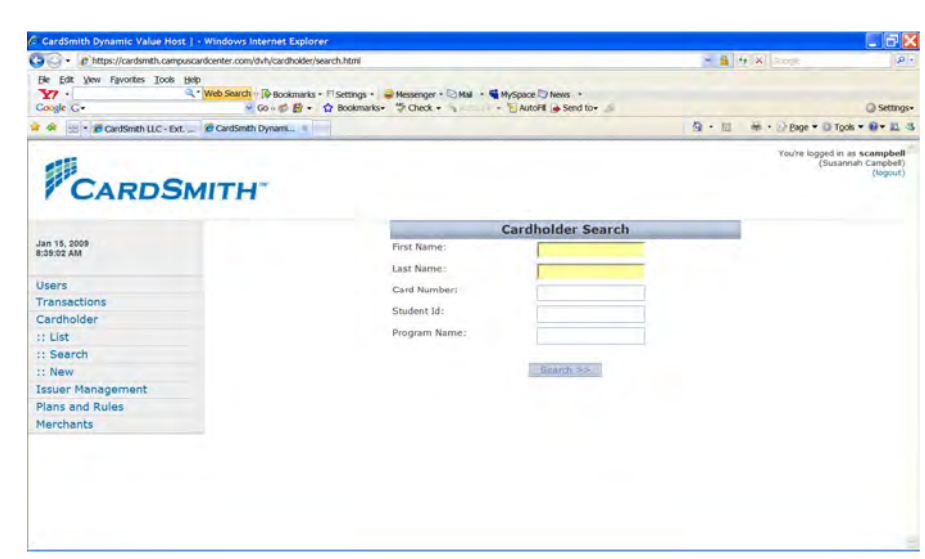

## 4. Enter at least one search-criteria and Click 'Search'

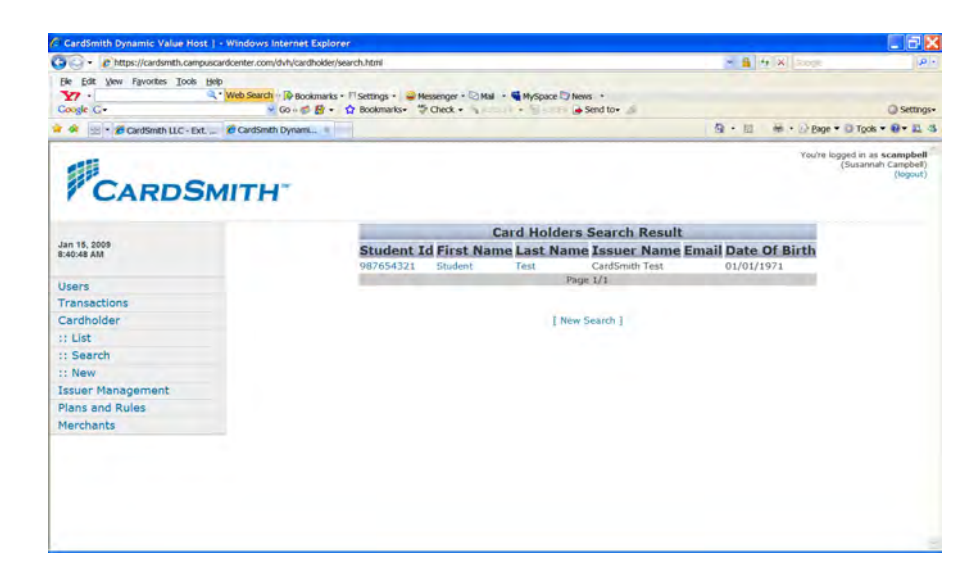

5. Click on the desired cardholder record from the Cardholder Search Result list.

How to View the Full Card Number Assigned To A Cardholder

- 1. Log into the host at www.card-smith.com/dvh using your unique username and password.
- 2. Query the cardholder (see How to Query a Cardholder Record via the Administrative Interface)

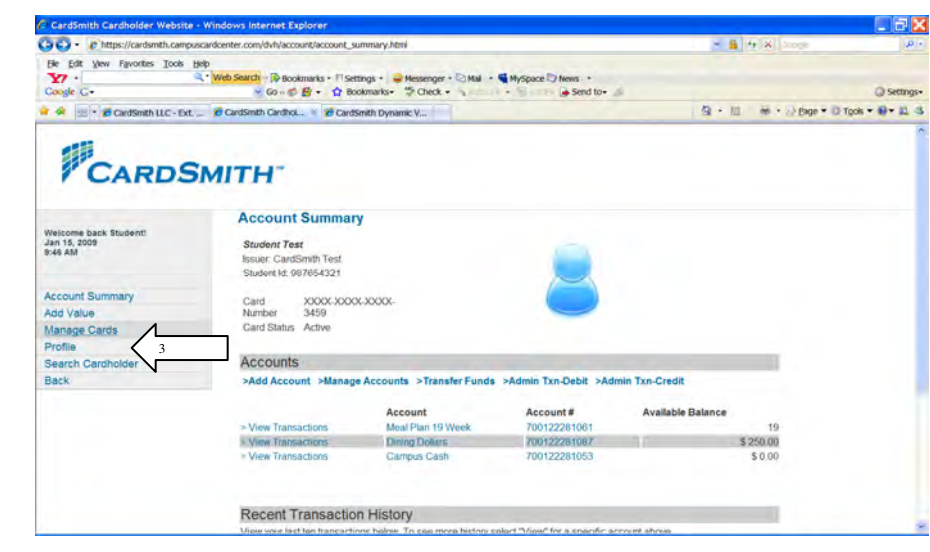

3. Click 'Manage Cards'

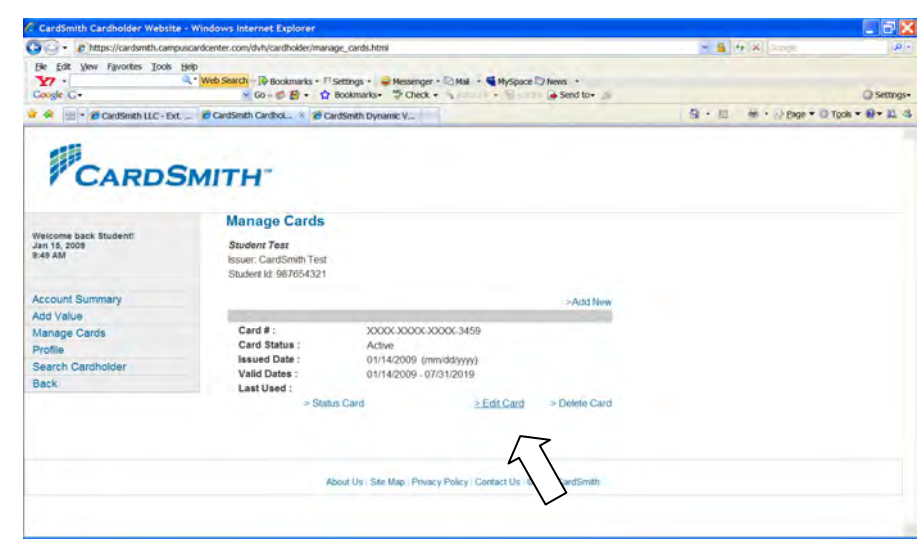

# 4. Click 'Edit Card'

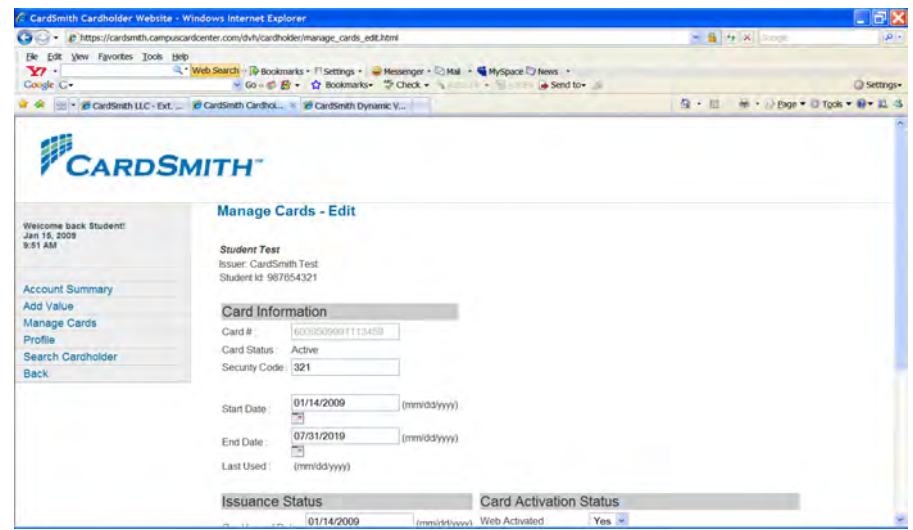

5. Full Card Number & Security Code are displayed

## **How to View Transactions**

- 1. Log into the host at www.card-smith.com/dvh using your unique username and password.
- 2. Query the cardholder (see How to Query a Cardholder Record via the Administrative Interface)

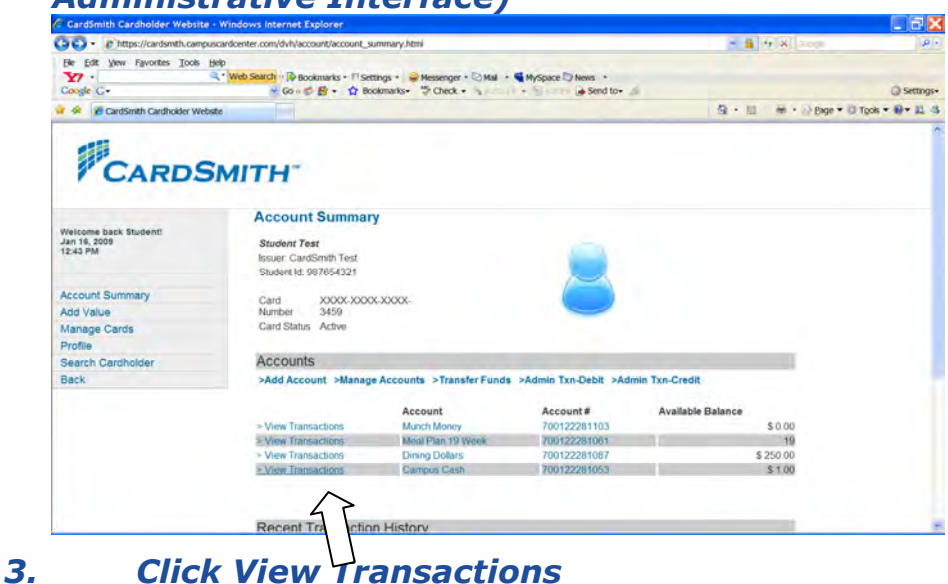

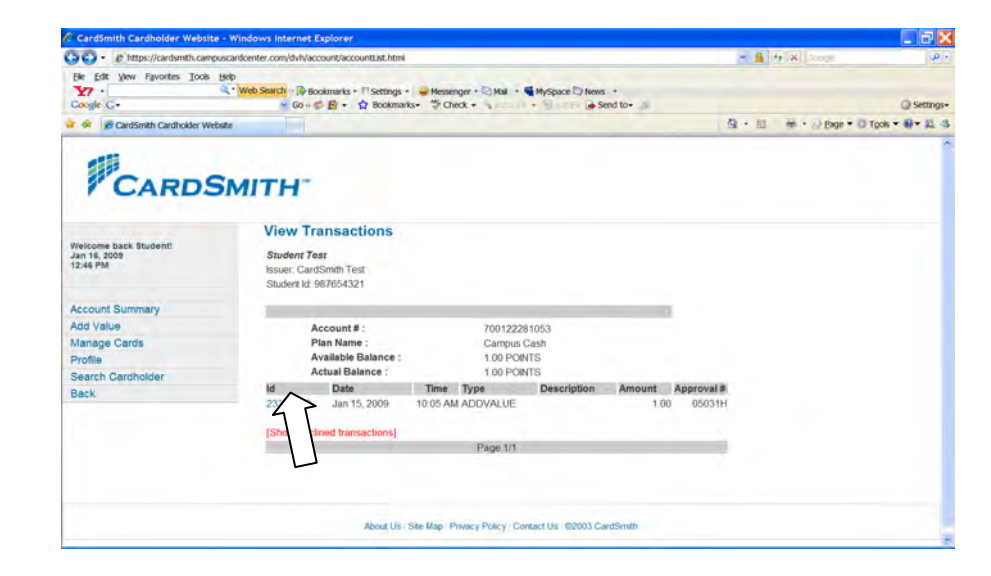

4. Click on the Transaction Id to get detail

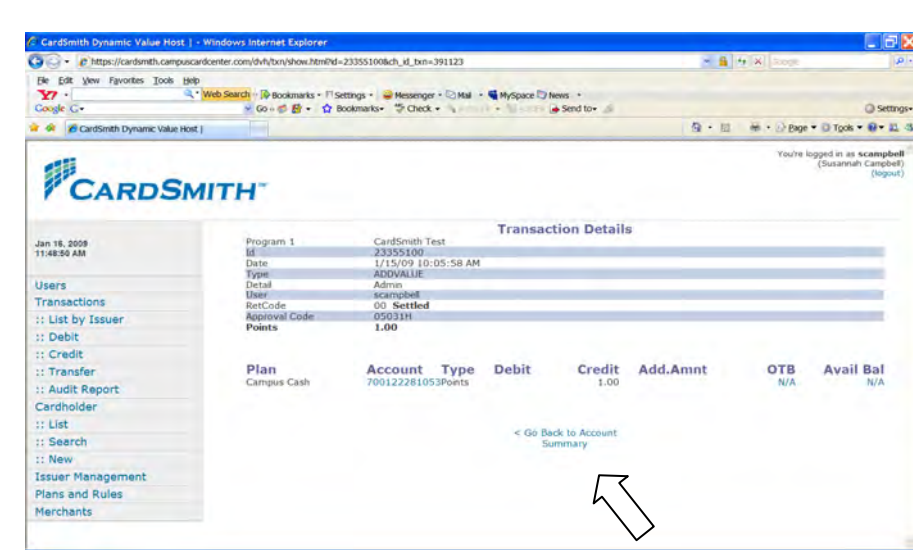

5. Detail will display, click Go back to Account Summary when finished reviewing.

## **How to View Account Details**

- 1. Log into the host at www.card-smith.com/dvh using your unique username and password.
- 2. Query the cardholder (see How to Query a Cardholder Record via the Administrative Interface)

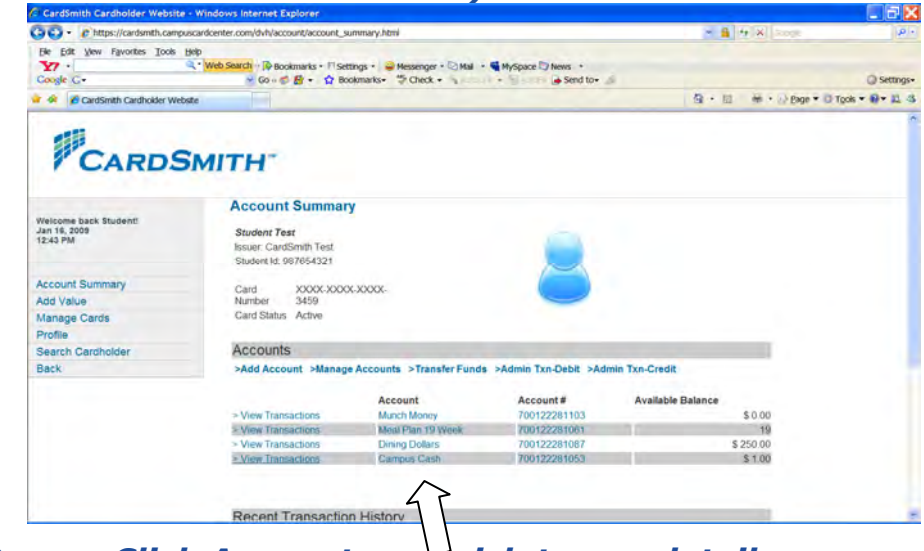

3. Click Account you wish to see detail on

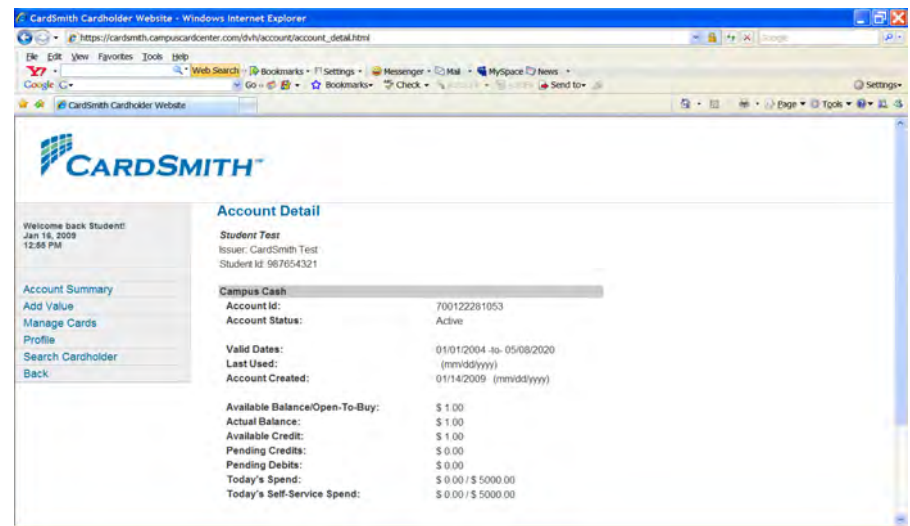

4. Detail will display, click Go back when finished reviewing.

#### **How to Post a Credit Card Payment**

- 1. Log into the host at www.card-smith.com/dvh using your unique username and password.
- 2. Query the cardholder (see How to Query a Cardholder Record via the Administrative Interface)

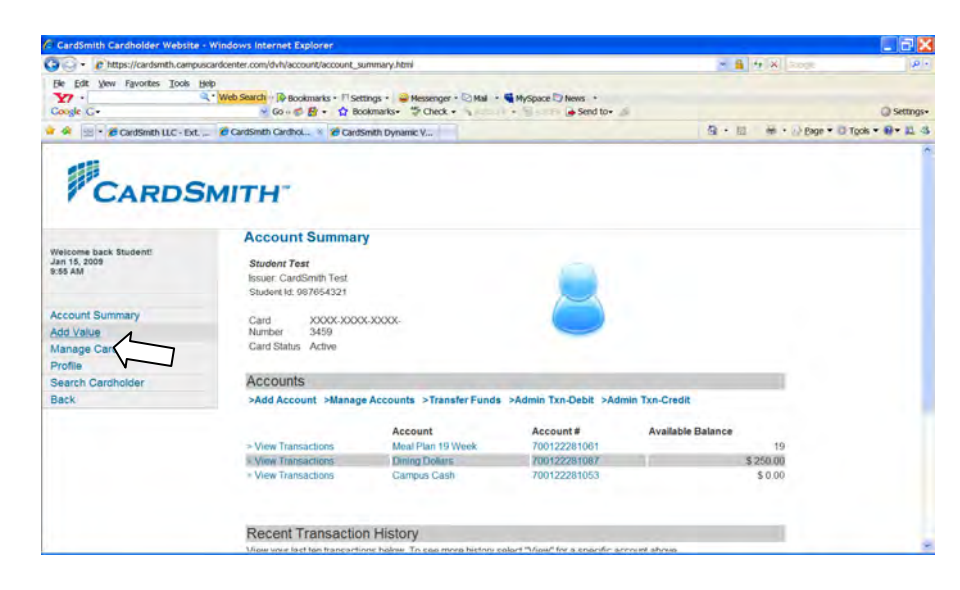

## 3. Click 'Add Value'

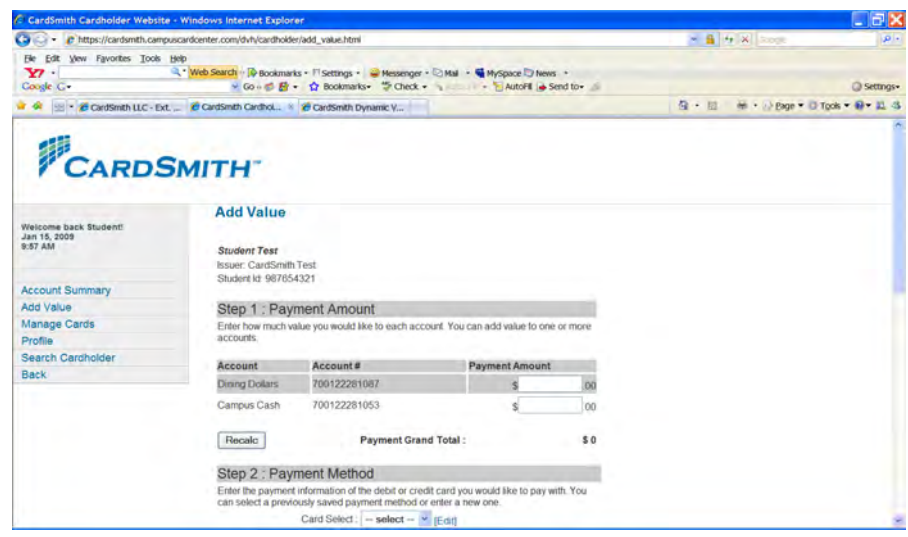

- 4. Enter the dollar amount in the Cash account entry field (must be whole dollars)
- 5. Scroll down and Complete the Payment Method form (do not select "Save Payment Method")
- 6. Scroll down and Click 'Submit' at bottom

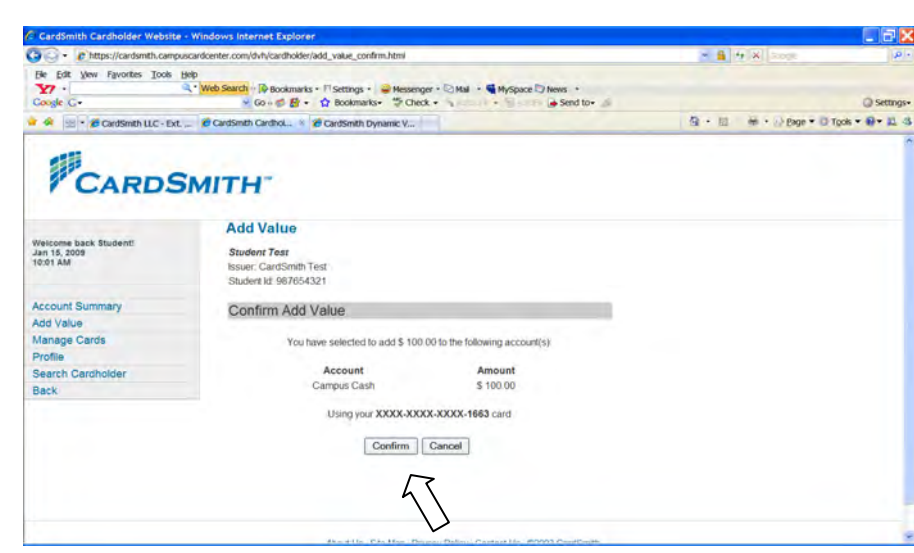

## 7. Review amount and Click 'Confirm'

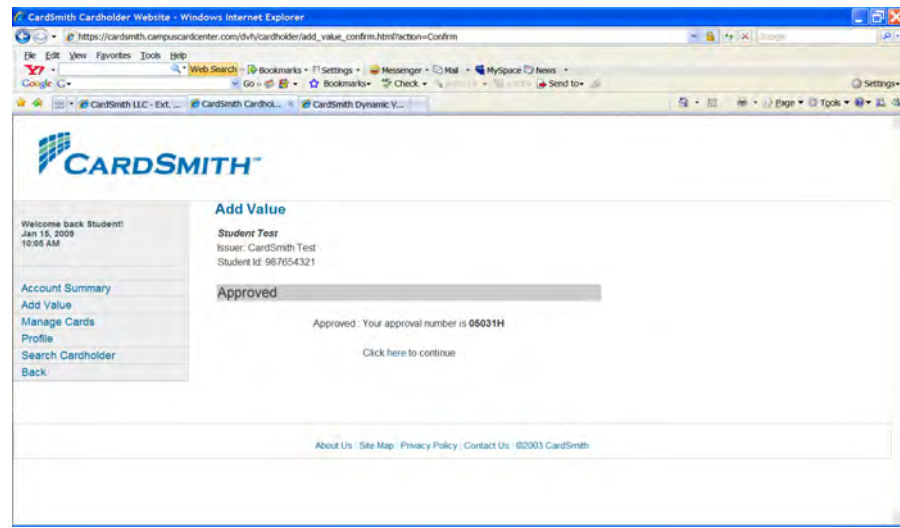

8. Approval Number will display confirming transaction is complete

#### **How to Post a Check or Cash Payment One at a Time**

- 1. Log into the host at www.card-smith.com/dvh using your unique username and password.
- 2. Query the cardholder (see How to Query a Cardholder Record via the Administrative Interface)

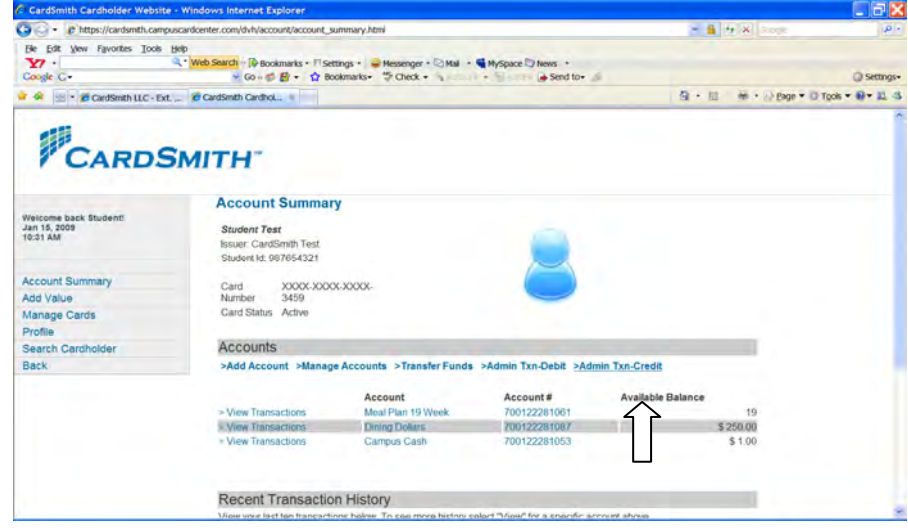

3. Click 'Admin Txn-Credit' under the 'Accounts' gray bar

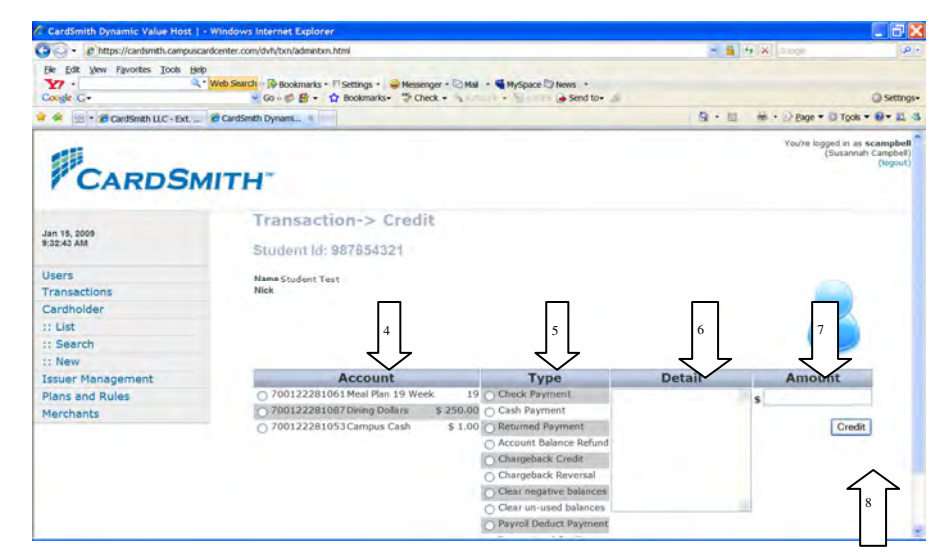

- 4. Select the Cash Account
- 5. Select 'Check Payment' or "Cash Payment' under Type
- 6. (Optional) enter the check number in Detail
- 7. Enter the dollar amount
- 8. Click 'Credit

## How to Post a Batch of Check Payments

1. Log into the host at www.card-smith.com/dvh using your unique username and password.

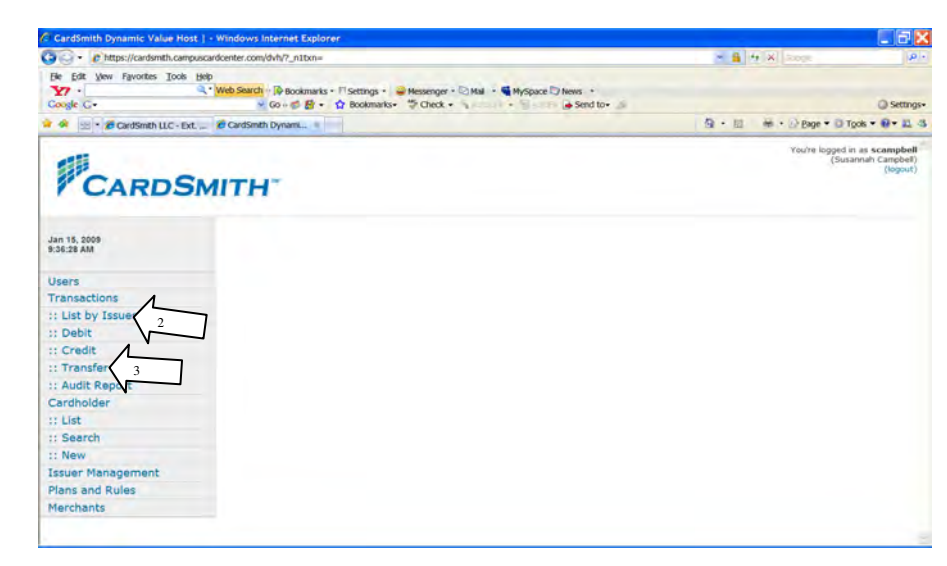

- 2. Click 'Transactions' on the LNB
- 3. Click 'Credit' on the LNB

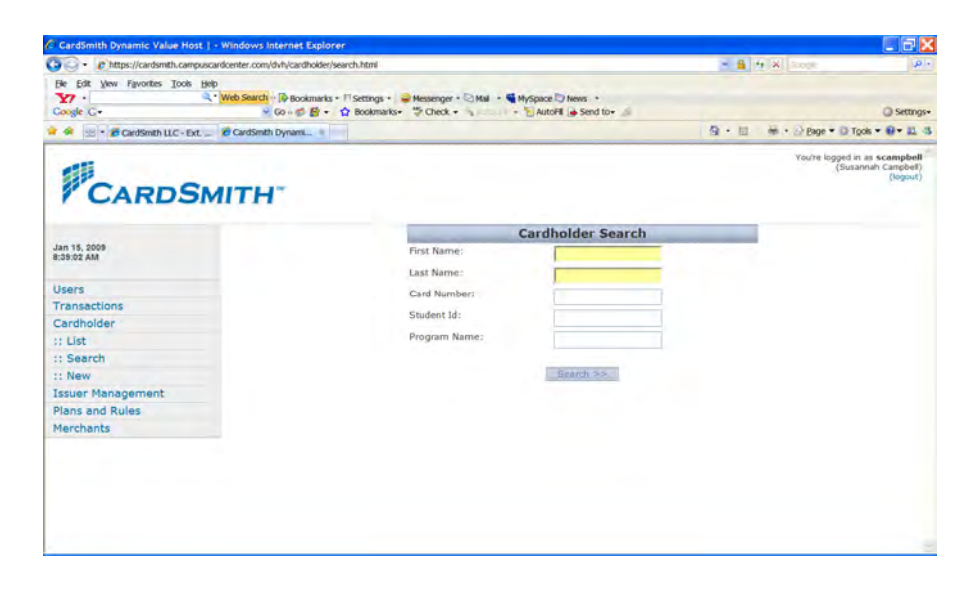

4. Enter at least one search-criteria and Click 'Search'

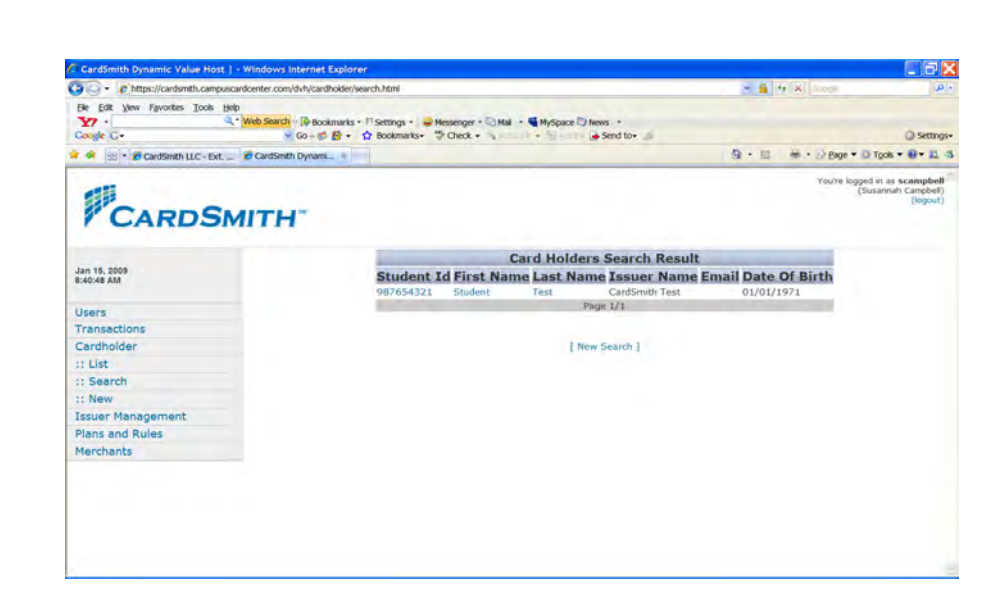

5. Click on the desired cardholder record from the Cardholder Search Result list.

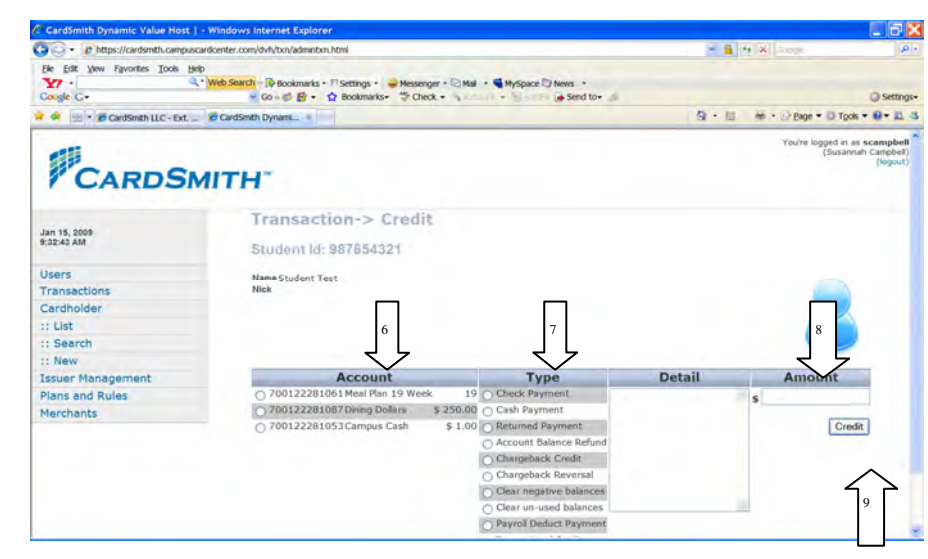

- 6. Select the Cash Account
- 7. Select 'Check Payment' under Type
- 8. Enter the dollar amount
- 9. Click 'Credit'

## **How to Run the Check Audit Report**

1. Log into the host at www.card-smith.com/dvh using your unique

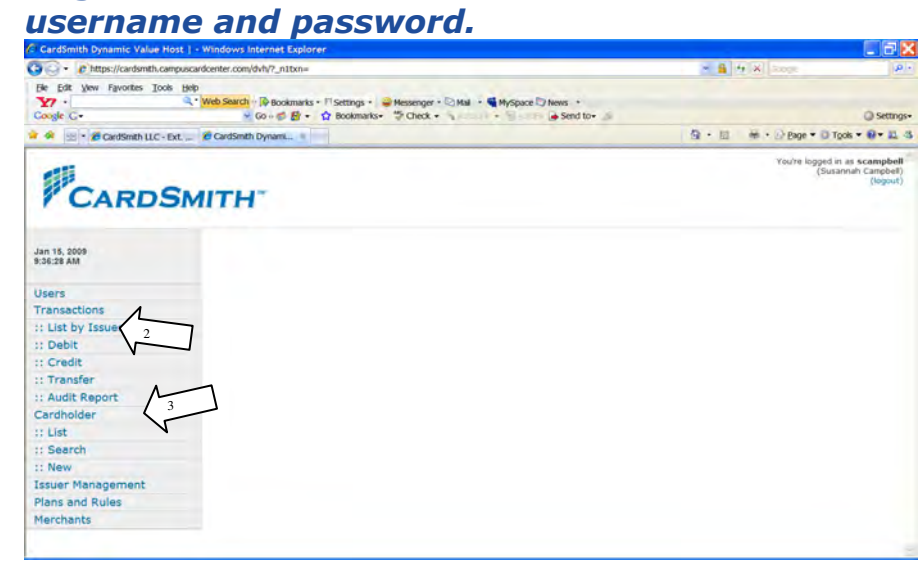

- 2. Click 'Transactions' on the LNB
- 3. Click 'Audit Report' on the LNB

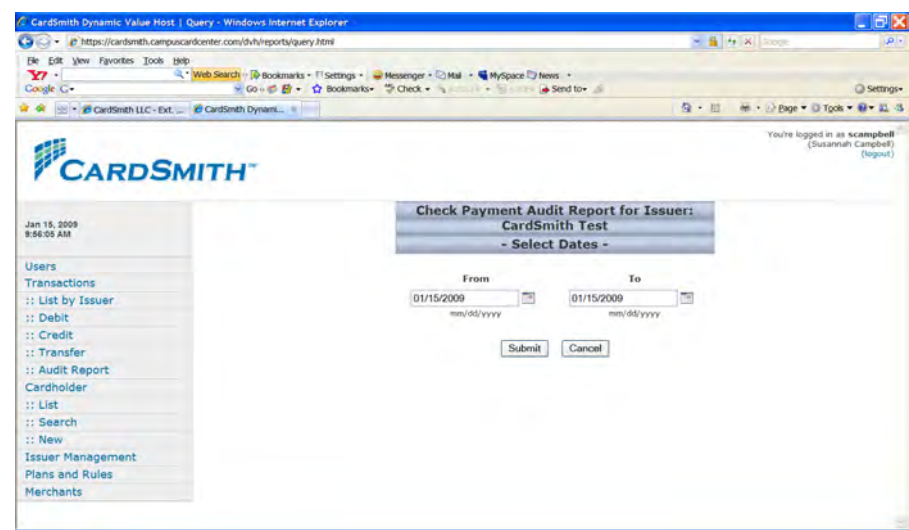

- 4. Enter the 'From' and 'To' Dates
- 5. Click 'Submit'

## How to Add a New Cardholder Record in the Host

1. Log into the host at www.card-smith.com/dvh using your unique username and password.

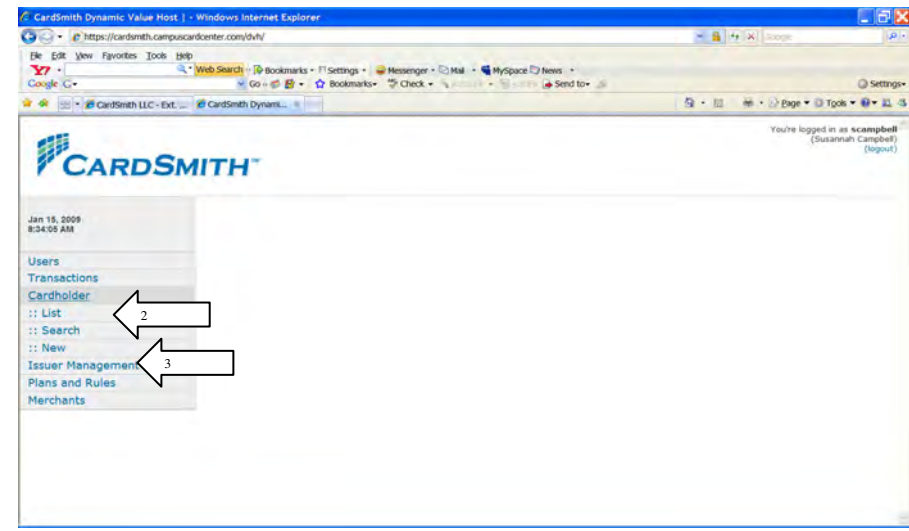

2. Click 'Cardholder' on the left navigation bar (LNB)

## 3. Click 'New" on the LNB

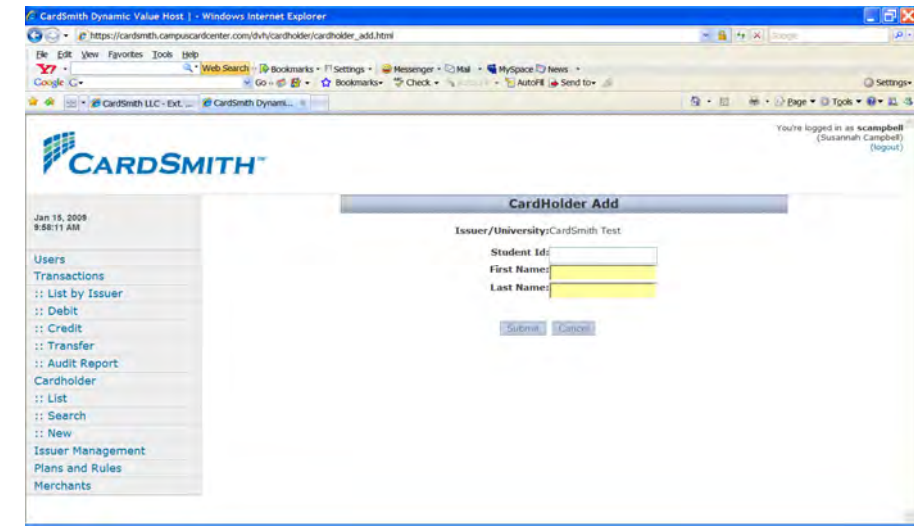

- 4. Input: Student ID = ID First Name= as it appears on the card Last Name = as it appears on the card
- 5. Click Submit

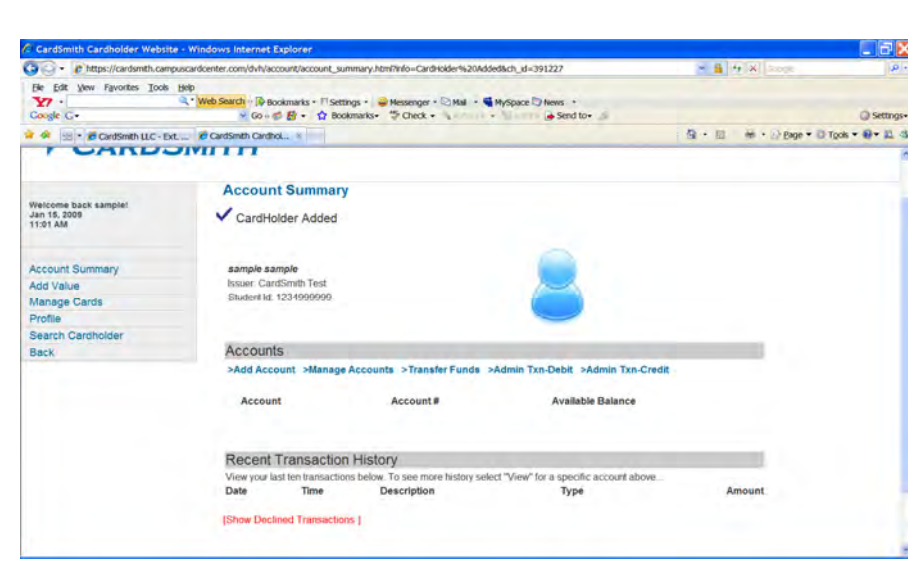

6. Cardholder will be added and you'll be at the Account Summary screen.

## Assign Account(s)

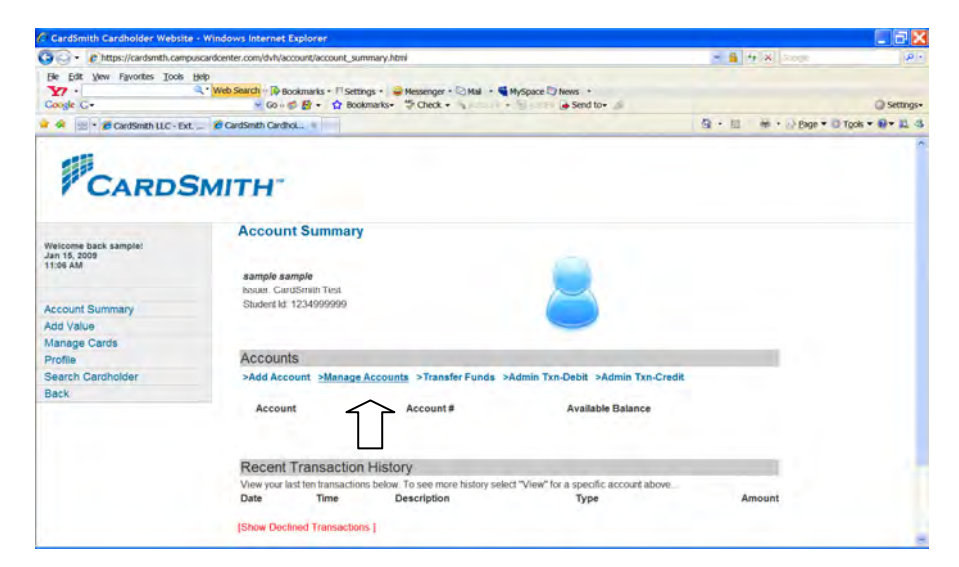

7. From The 'Accounts Summary' page click 'Manage Accounts' (in blue text under the gray bar titled Accounts)

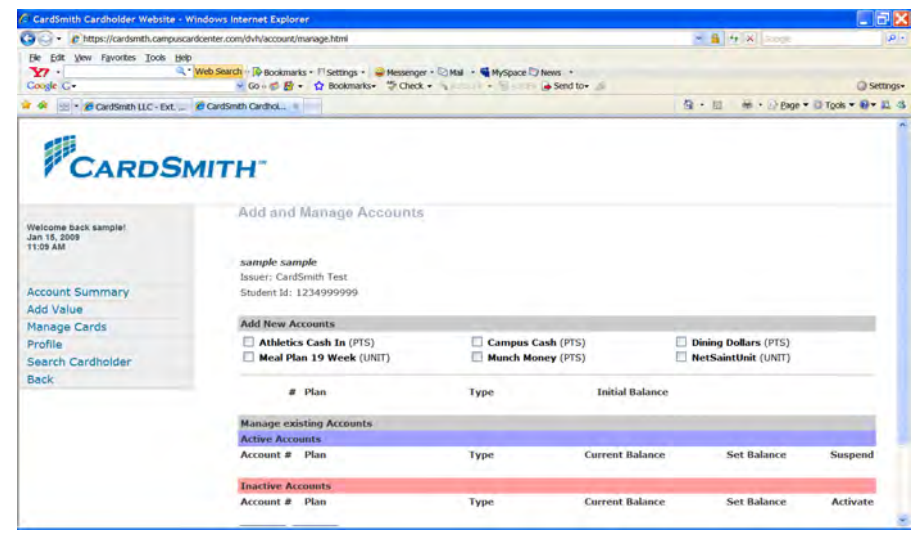

- 8. In the 'Add New Accounts' section click the radio-button to the left of the Account Name(s) to be assigned
- 9. Initial Balance Value Is Pre-Configured and Set to \$0.00
- 10. Scroll to Bottom Of Page and Click 'Update'

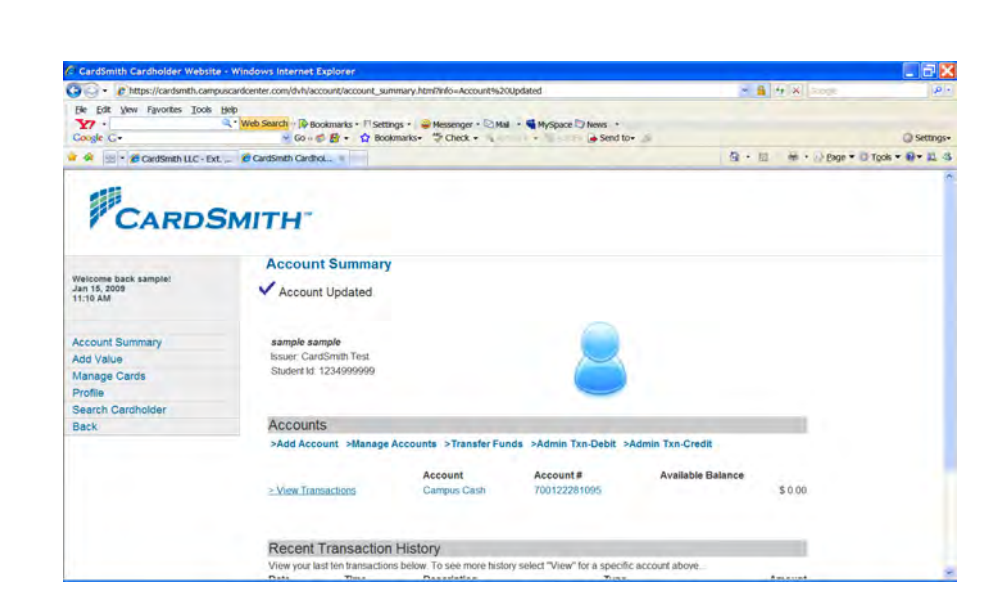

11. You will be returned to the account summary screen and receive the message account updated.

## Add Card Number

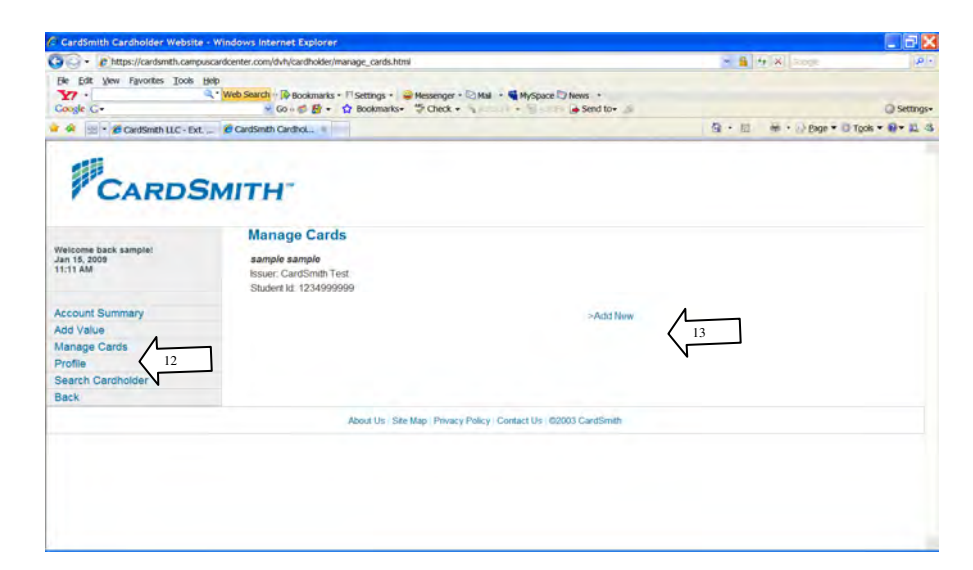

12. From the 'Accounts Summary' page click 'Manage Cards' on the LNB

## 13. Click 'Add New'

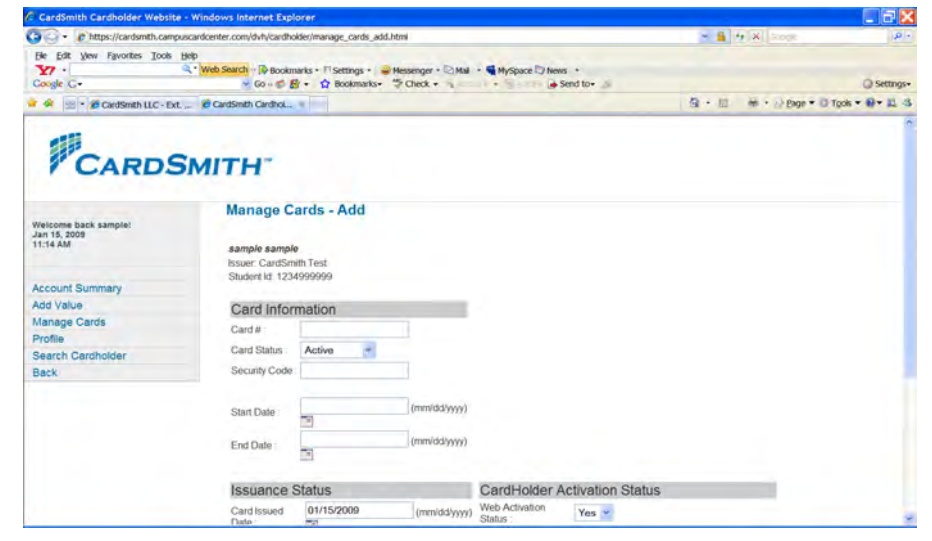

- 14. Enter the new Card Number in the 'Card #' field. (all 16 digits no spaces)
- 15. Enter the new Security Code in the 'Security Code' field. (3 digits)
- 16. Set the Start Date to current date
- 17. Set the End Date to 12/31/2025
- 18. Click 'Submit'

How to Add a New Card Number to a Cardholder in the Host

- 1. Log into the host at www.card-smith.com/dvh using your unique username and password.
- 2. Query the cardholder (see How to Query a Cardholder Record via the Administrative Interface)

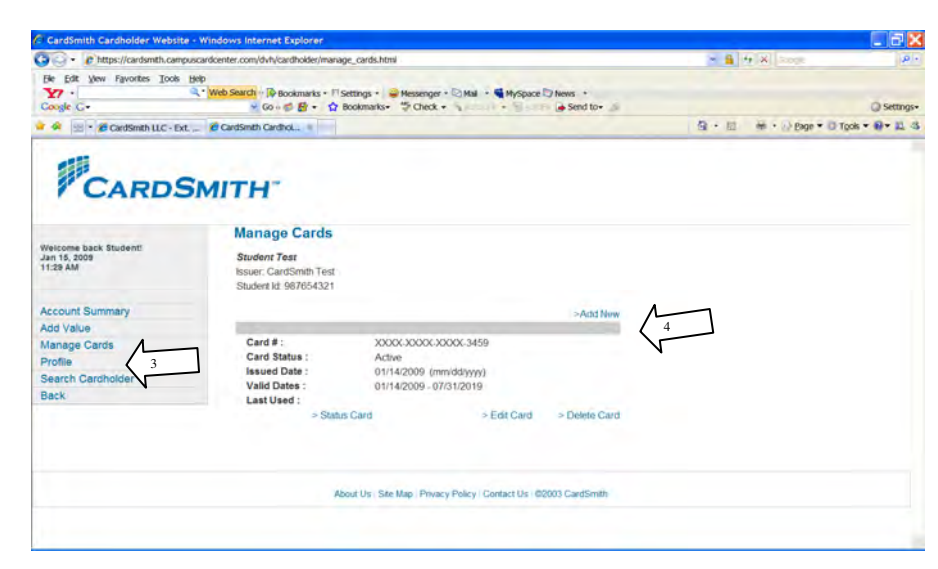

- 3. From the 'Accounts Summary' page click 'Manage Cards' on the LNB
- 4. Click 'Add New'

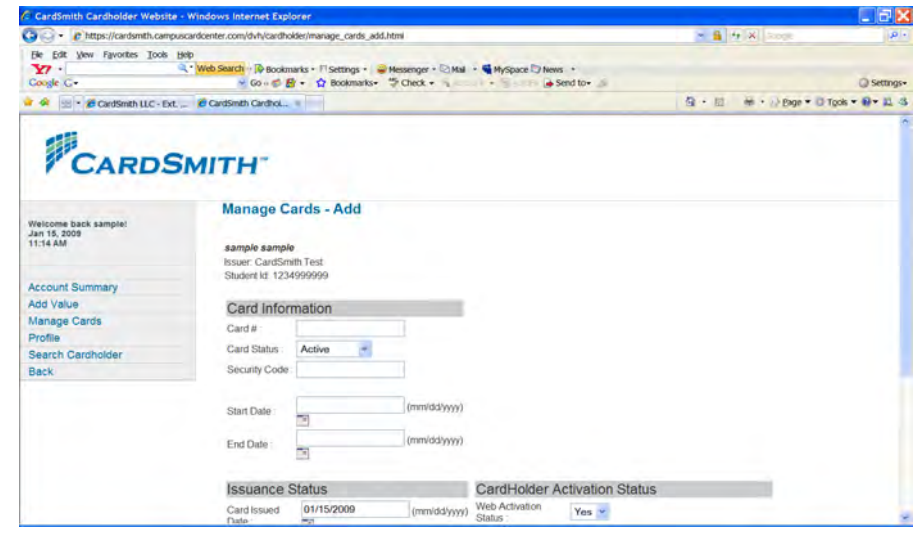

- 5. Enter the new Card Number in the 'Card #' field. (all 16 digits no spaces)
- 6. Enter the new Security Code in the 'Security Code' field. (3 digits)
- 7. Set the Start Date to current date
- 8. Set the End Date to 12/31/2025
- 9. Click 'Submit'

How to Suspend a Card Number Assigned To A Cardholder

- 1. Log into the host at www.card-smith.com/dvh using your unique username and password.
- 2. Query the cardholder (see How to Query a Cardholder Record via the Administrative Interface)

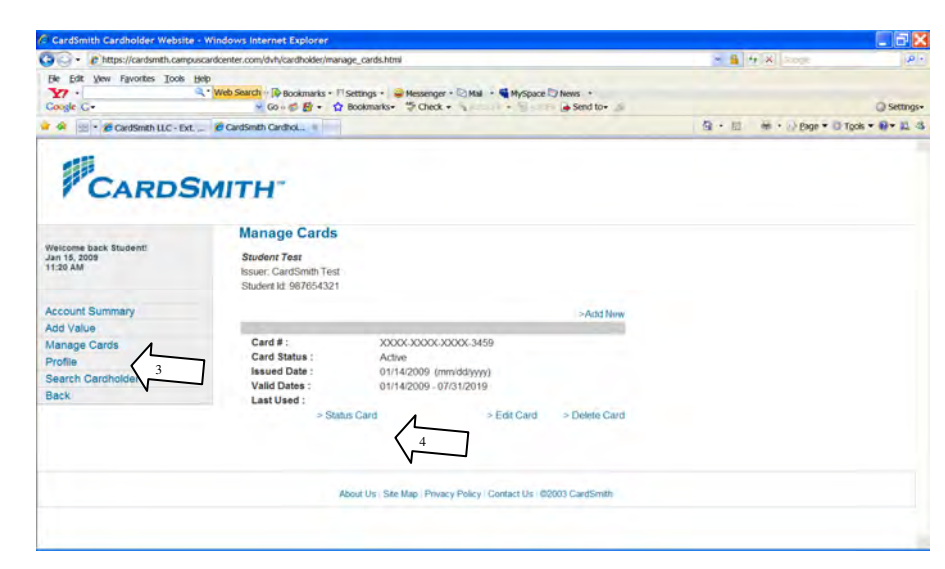

- 3. Click 'Manage Cards' on the LNB
- 4. Click 'Status Card' for the card number you'd like to suspend

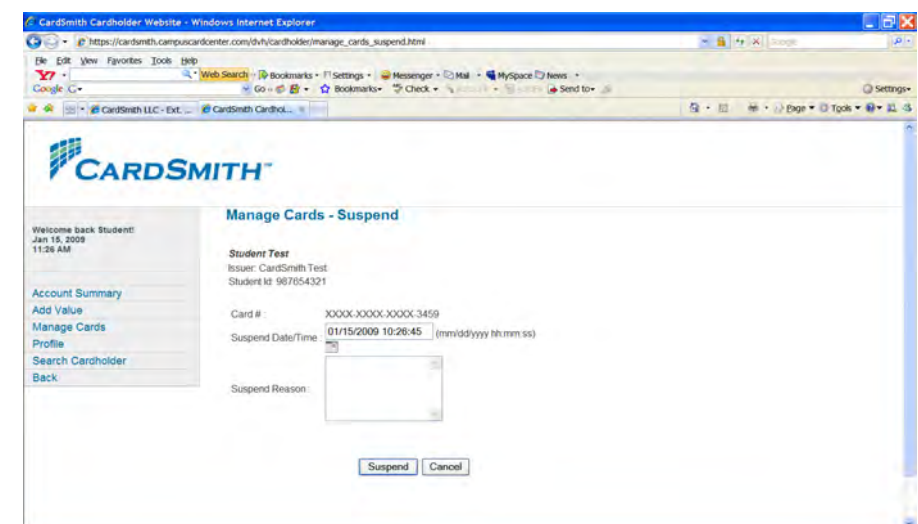

- 5. Enter Suspend Reason (e.g Lost Card, etc)
- 6. Click 'Suspend'

## **How to Reactivate a Suspended Card**

- 1. Log into the host at www.card-smith.com/dvh using your unique username and password.
- 2. Query the cardholder (see How to Query a Cardholder Record via the Administrative Interface)

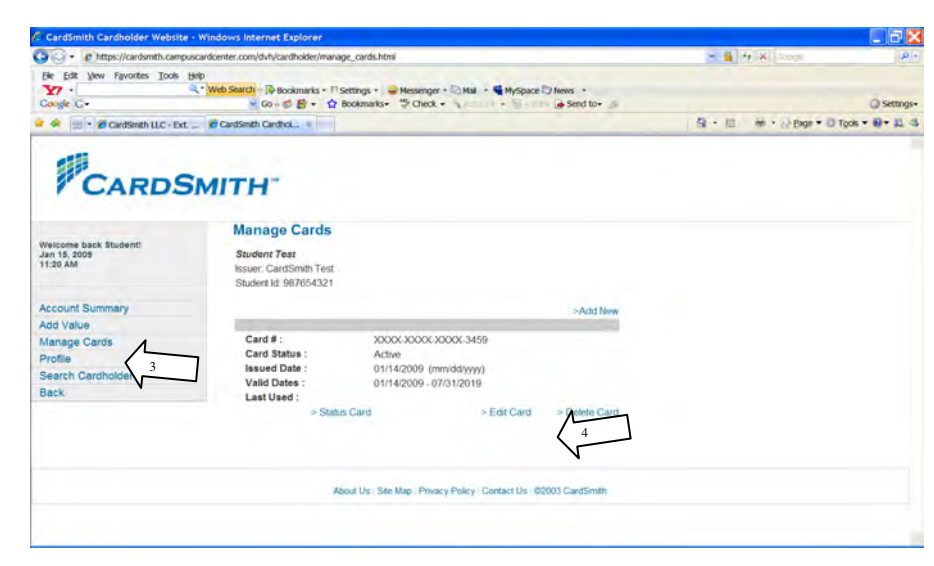

- 3. Click 'Manage Cards' on the LNB
- 4. Click 'Edit Card' for the card number you'd like to reactivate

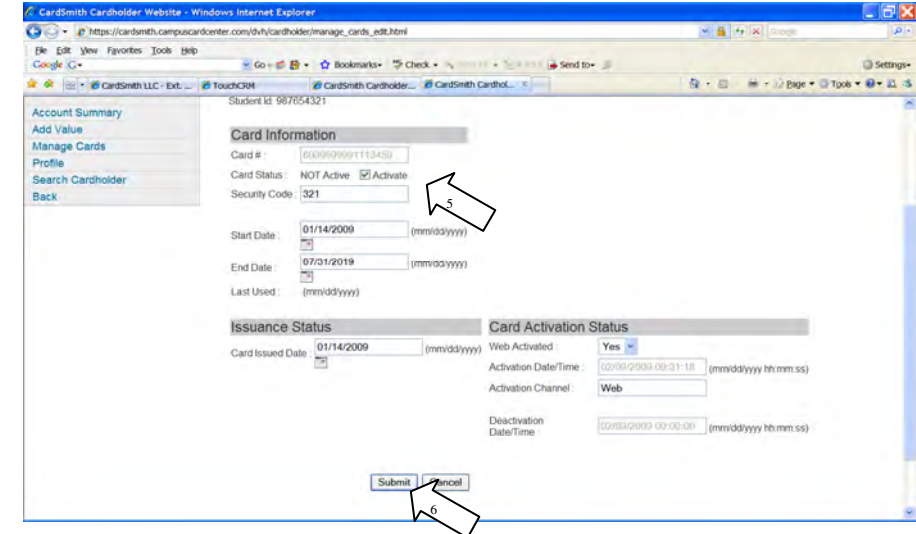

- 5. Click the 'Activate' box
- 6. Click 'Submit'

#### **How to Manually Assign a Meal Plan**

- 1. Log into the host at www.card-smith.com/dvh using your unique username and password.
- 2. Query the cardholder (see How to Query a Cardholder Record via the Administrative Interface)

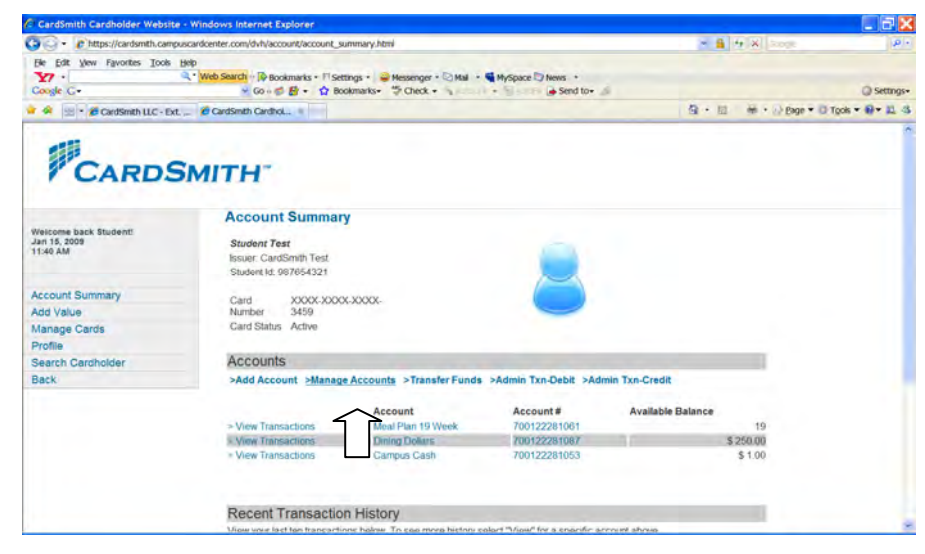

3. From the 'Accounts Summary' Page Click 'Manage Accounts'

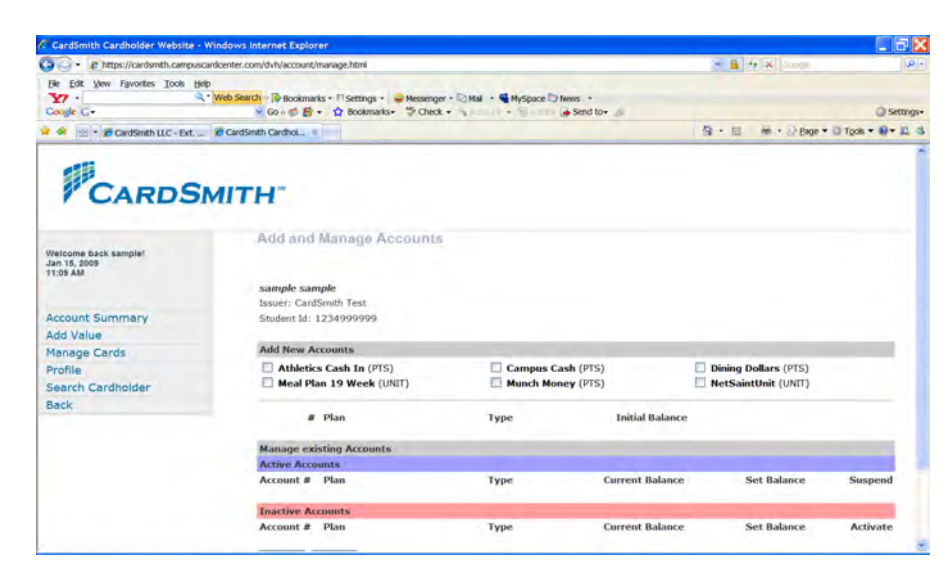

- 4. In the 'Add New Accounts' section click the radio-button to the left of the Account Name(s) to be assigned
- 5. Initial Balance Is Pre-Configured
- 6. Scroll to bottom of page and click 'Update'

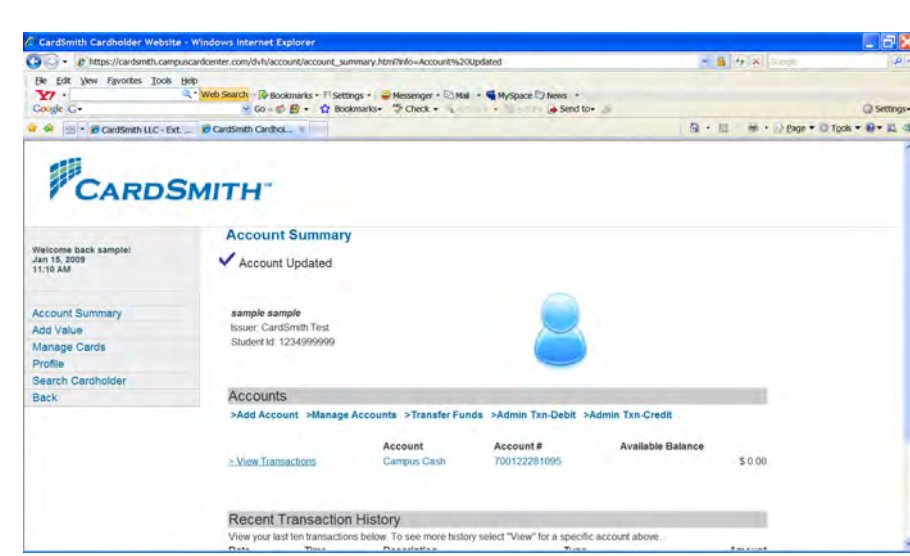

7. You will be returned to the Account Summary Screen and receive the message Account Updated.

## Changing a Meal Plan Election

- 1. Log into the host at www.card-smith.com/dvh using your unique username and password.
- 2. Query the cardholder (see How to Query a Cardholder Record via the Administrative Interface)

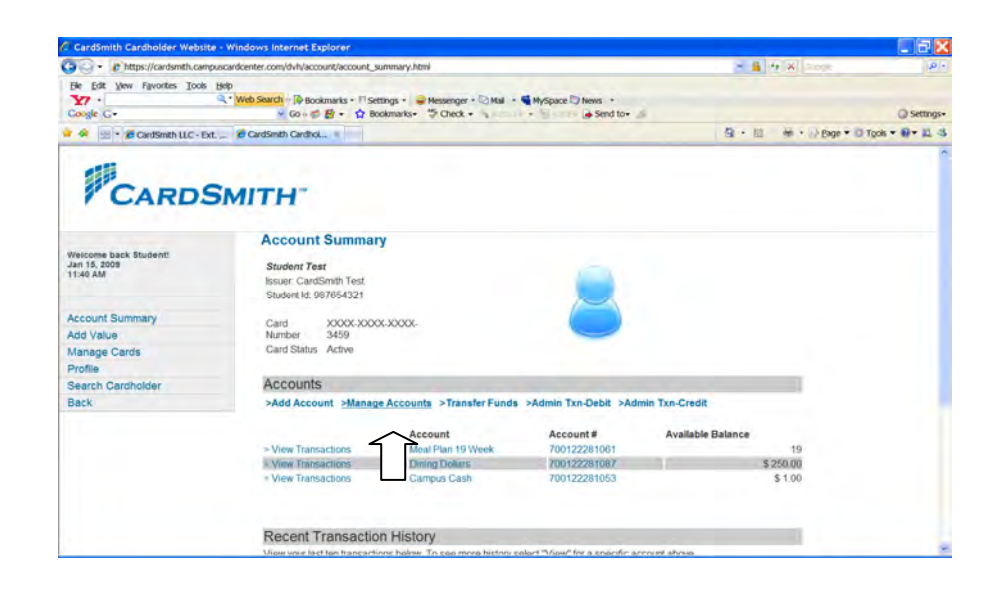

3. From the 'Accounts Summary' page click 'Manage Accounts'

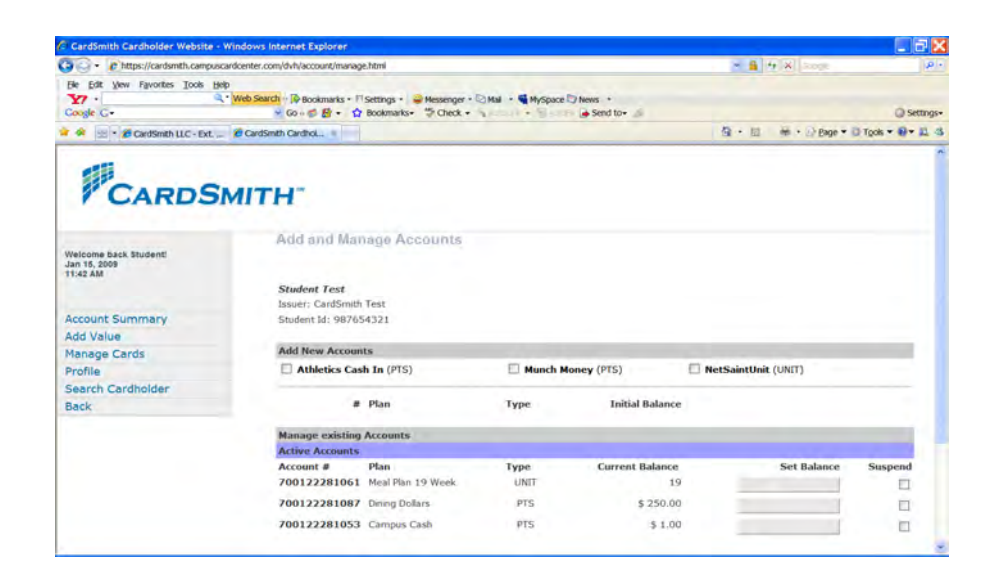

4. In the 'Add New Accounts' Section and click the radio-button to the left of the New Account Name(s) to be assigned \*Note: If you prorate balances based on the timing of the Meal Plan Change, update the Initial Balance Amount

- 5. In the Manage Existing Accounts/Active Accounts Section for the old Meal Plan Accounts to be removed, click the suspend radio-button to the far right of the Account Name then enter 0 in the set balance field for the old Meal Plan Accounts \*Double check your work to avoid canceling a Cardholder's Cash Account
- 6. Scroll to bottom of page and click 'Update'

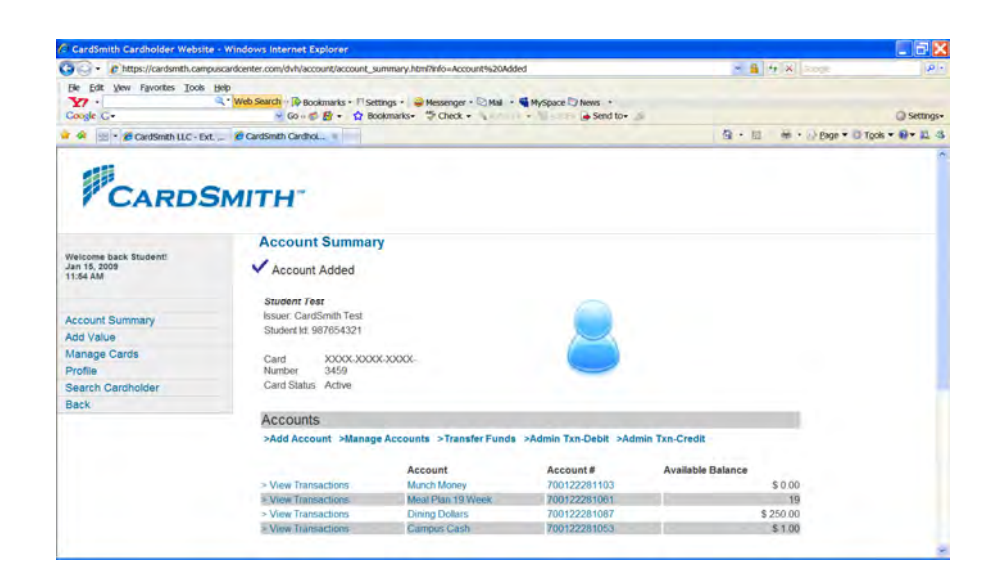

7. You will be returned to the Account Summary Screen and receive the message Account Updated.